## **How to Upload Immunization Records to Point and Click (PNC) Patient Portal**

*Morehouse School of Medicine*

1. Sign into the portal at: https://MSMPortal.pointnclick.com. Click on the button that says Morehouse School of Medicine and log in.

**You must have an MSM email prior to logging in.**

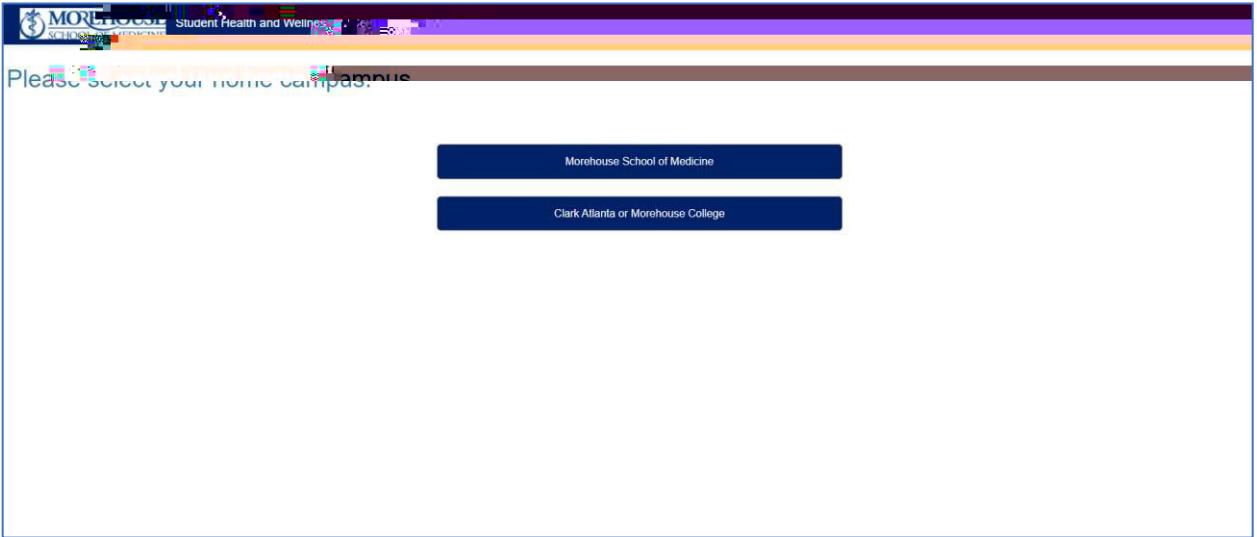

2. You will then see the home page. Below is an example of a test patient.

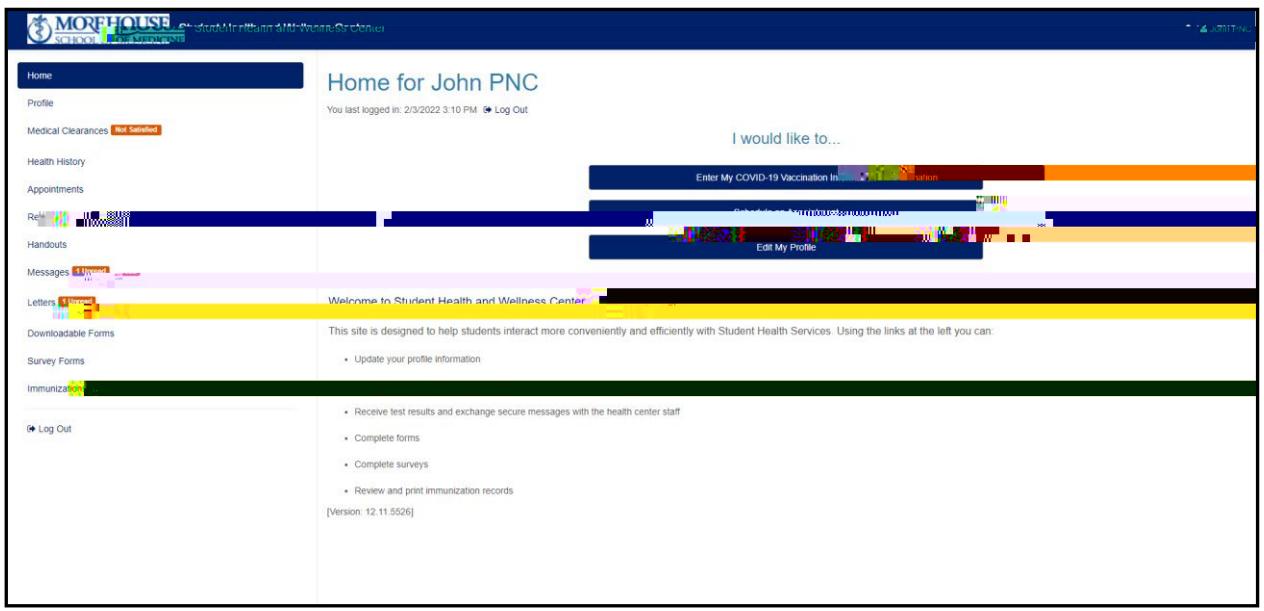

3. Click on the tab on the left side menu called Medical Clearances

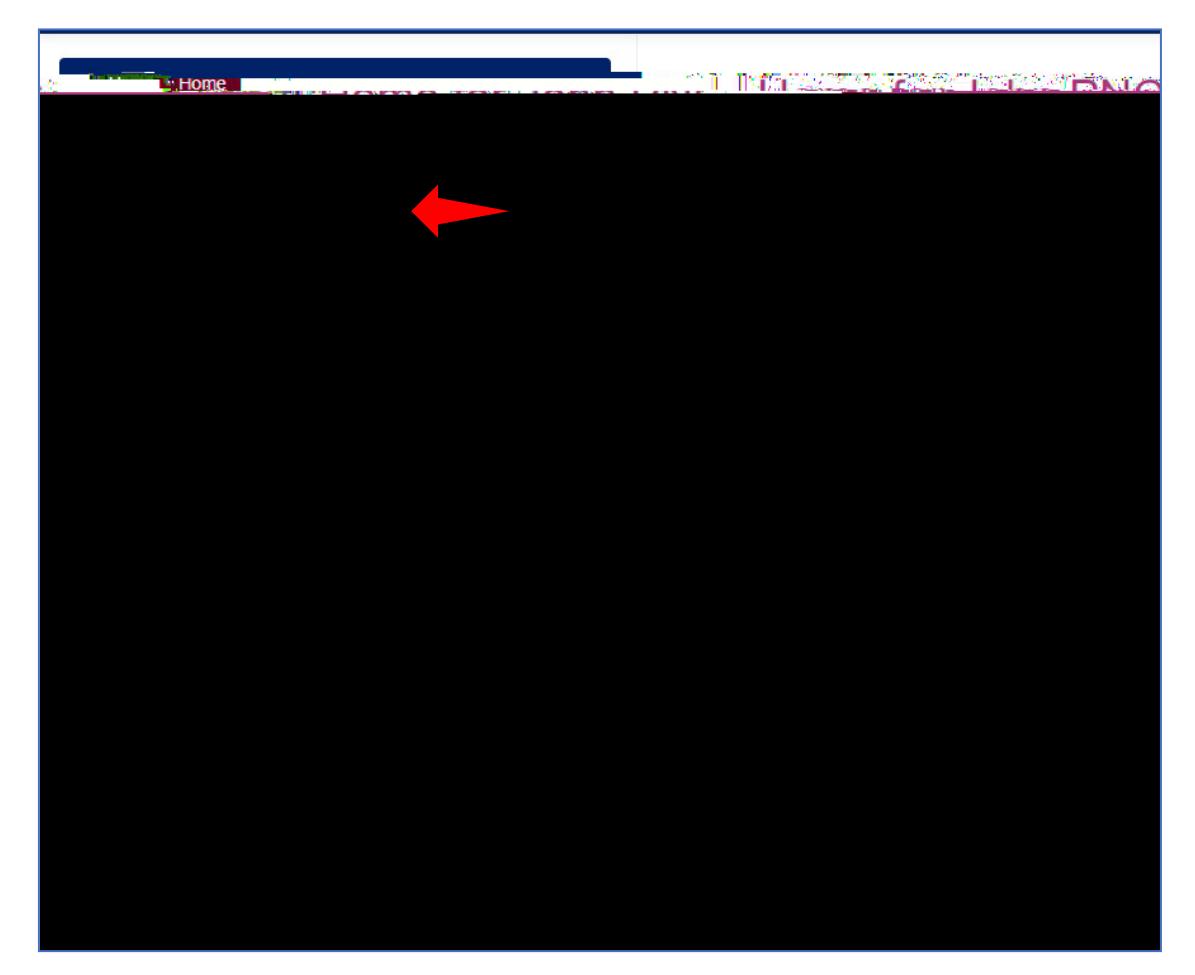

4. In the Medical Clearances tab you will see each requirement listed. Click on the green Update button next to the requirement you would like to complete

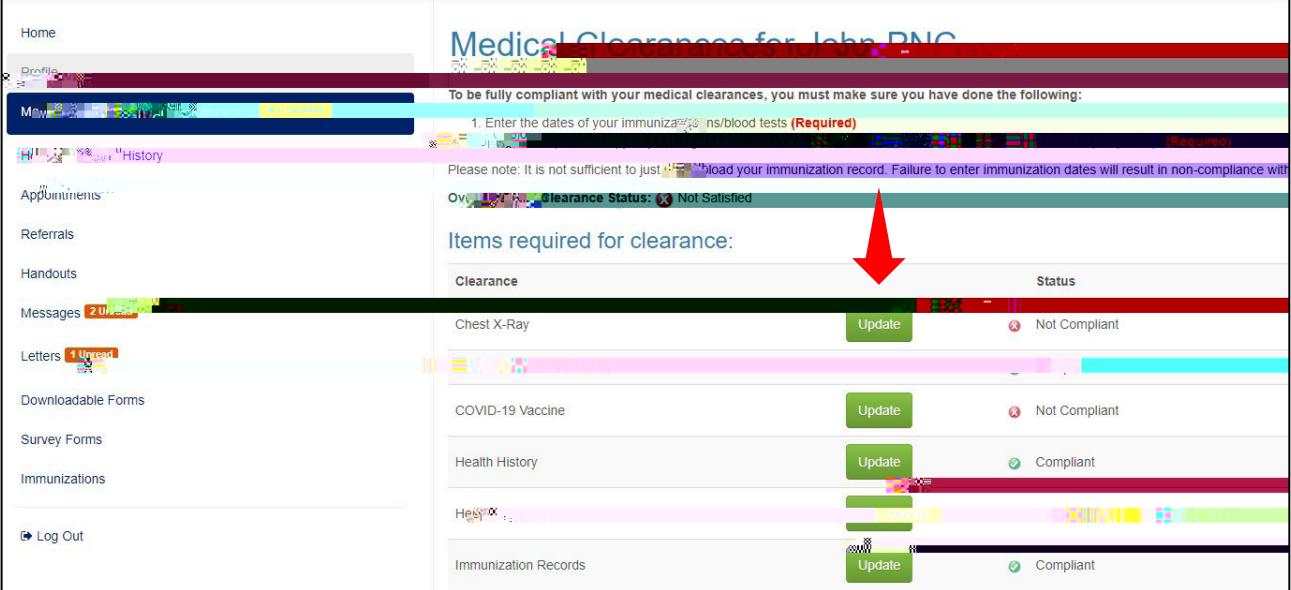

5. Enter the date(s) the requirement was met. Any special instructions will appear at the top of the screen in the blue box. Below is an example of the hepatitis B requirement.

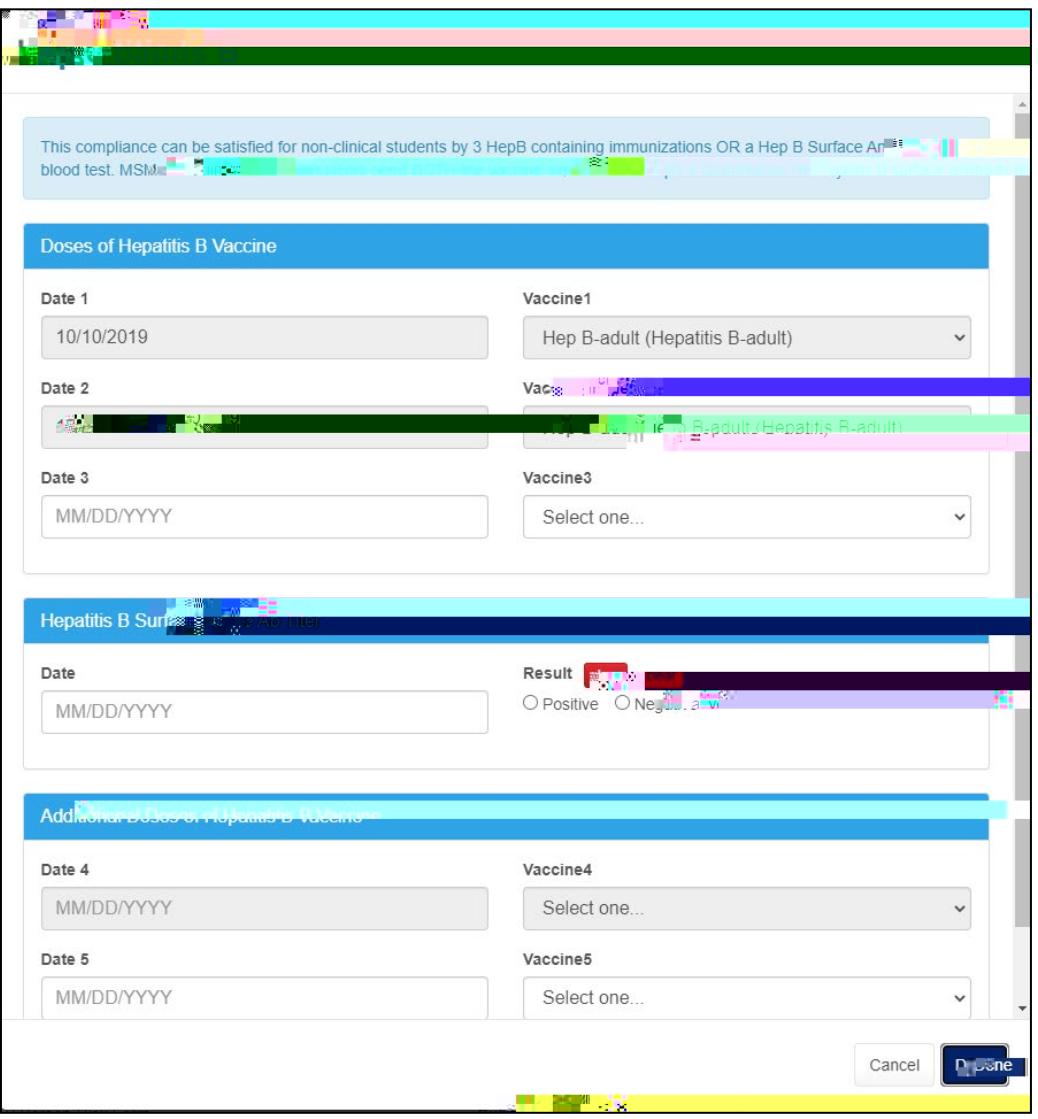

6. Next

- 9. To upload the completed form, go to the "Downloadable Forms" tab and upload the form under the correct exemption category. For example, if you are requesting a COVID 19 Medical Exemption, click on the green Upload button under COVID 19 Medical Exemption Request and then click Save.
- 10. If you should have any questions regarding the compliance requirements, please reach out to our office.

Student Health and Wellness Center 455 Lee Street SW, Suite 300A, Atlanta, GA 30310 Phone number: (404) 756-1241 Email: SHWCRequests@msm.edu